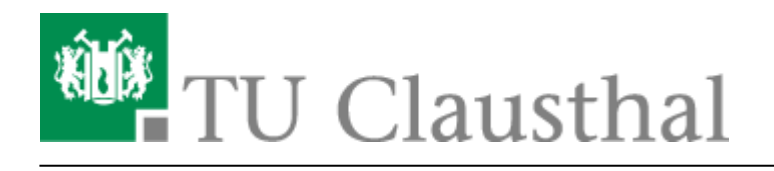

## **TUCloud mit Synchronisation auf den Computer**

## **1. ownCloud-Client downloaden**

• Auf der Seite<https://owncloud.org/install/>kann man sich unter "ownCloud Desktop Client" den ownCloud-Client downloaden.

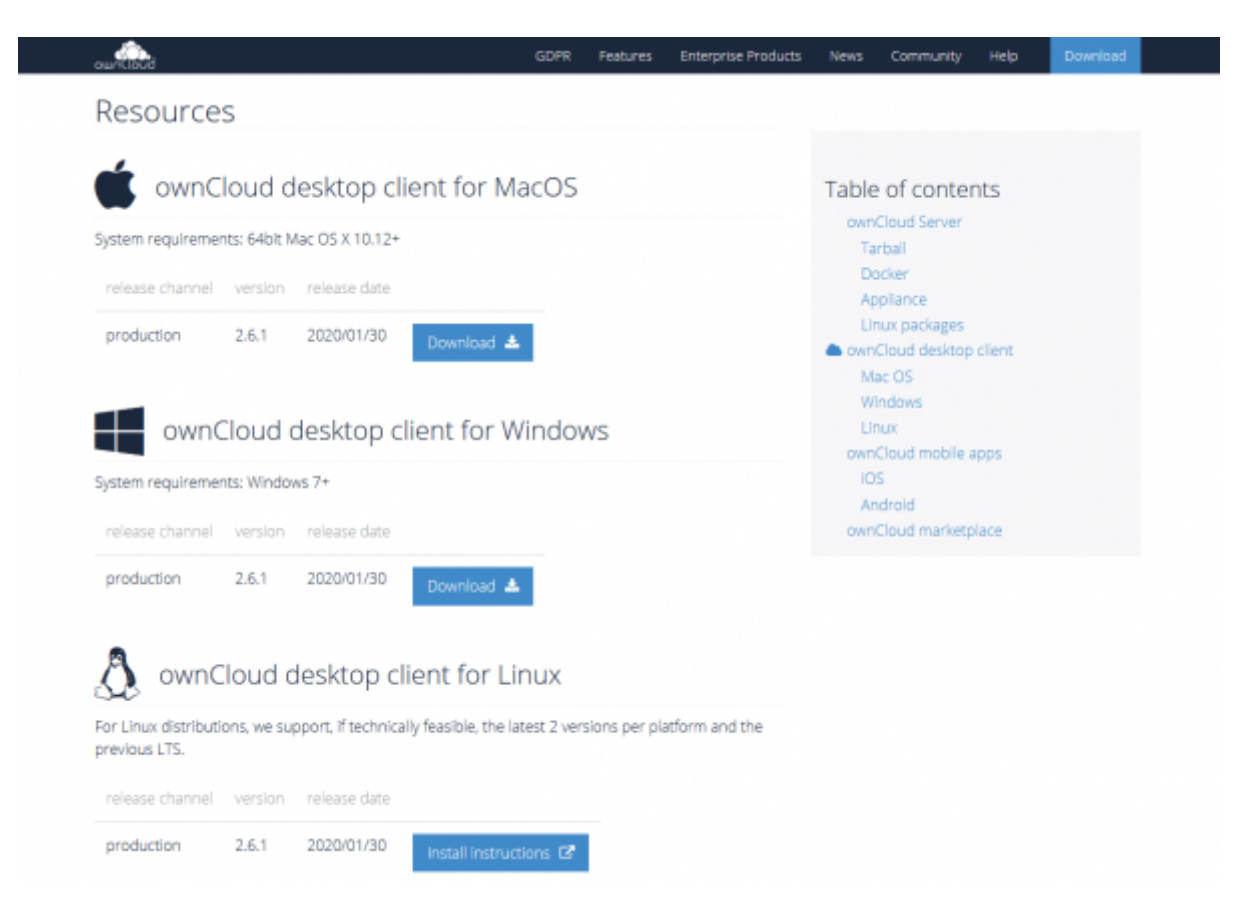

## **2. Installation der Software**

• Nach dem Download kann die Software installiert werden. Klicken Sie auf Weiter.

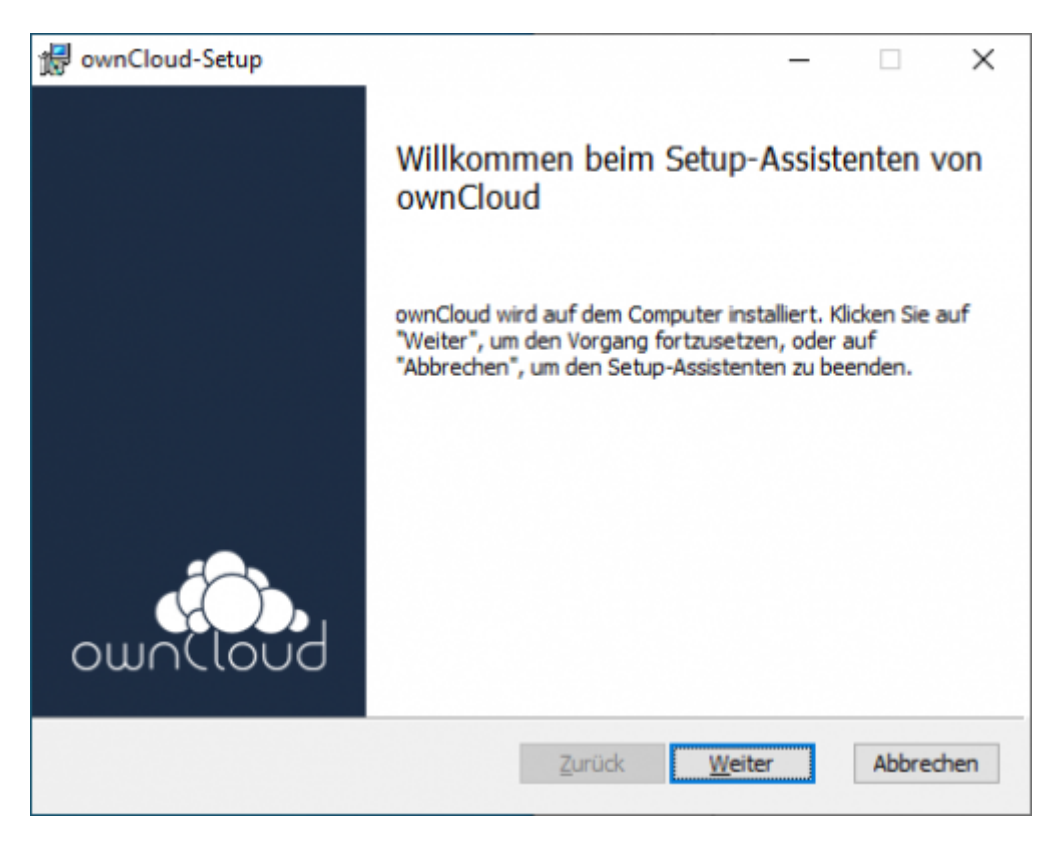

Im nächsten Schritt können Sie hier einen Installationspfad auswählen. Klicken Sie danach auf Weiter.

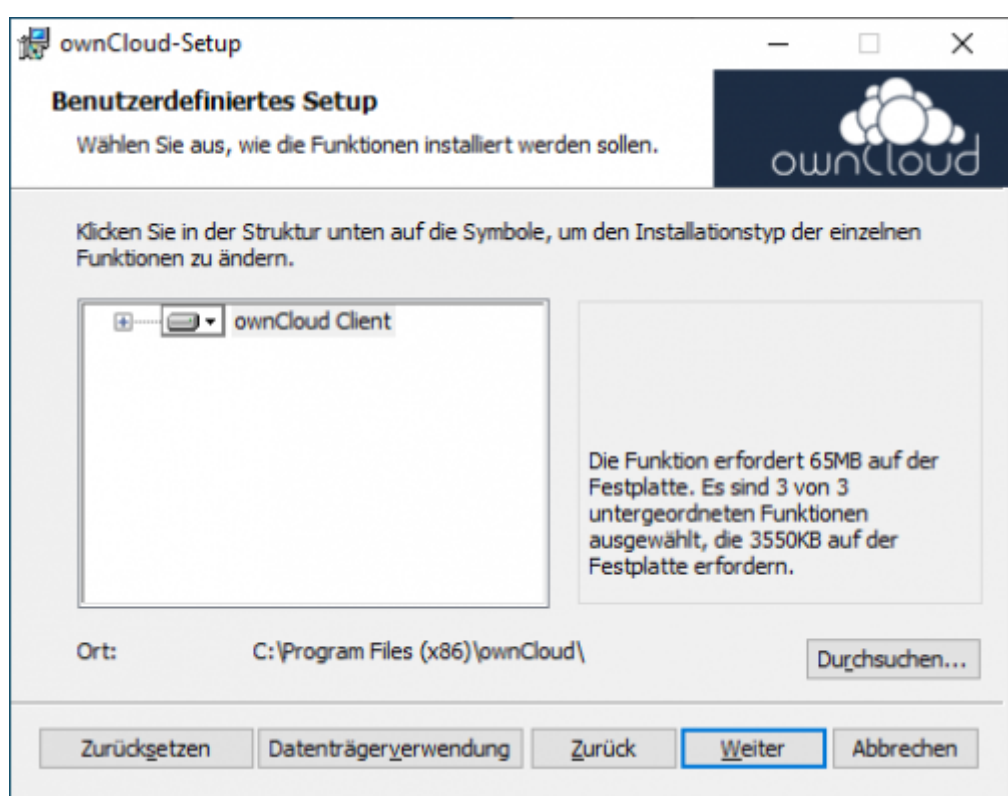

• Klicken Sie auf Installieren, um die Installation zu starten.

https://doku.tu-clausthal.de/doku.php?id=speicherdienste:sync-und-share:tucloud\_mit\_synchronisation\_auf\_den\_computer&rev=1595426112 Dieses Dokument stammt aus der Dokuwiki-Instanz mit dem Titel [RZ-Dokumentationen](https://doku.tu-clausthal.de/), die vom [Rechenzentrum der](https://www.rz.tu-clausthal.de/) [Technischen Universität Clausthal](https://www.rz.tu-clausthal.de/) bereitgestellt wird.

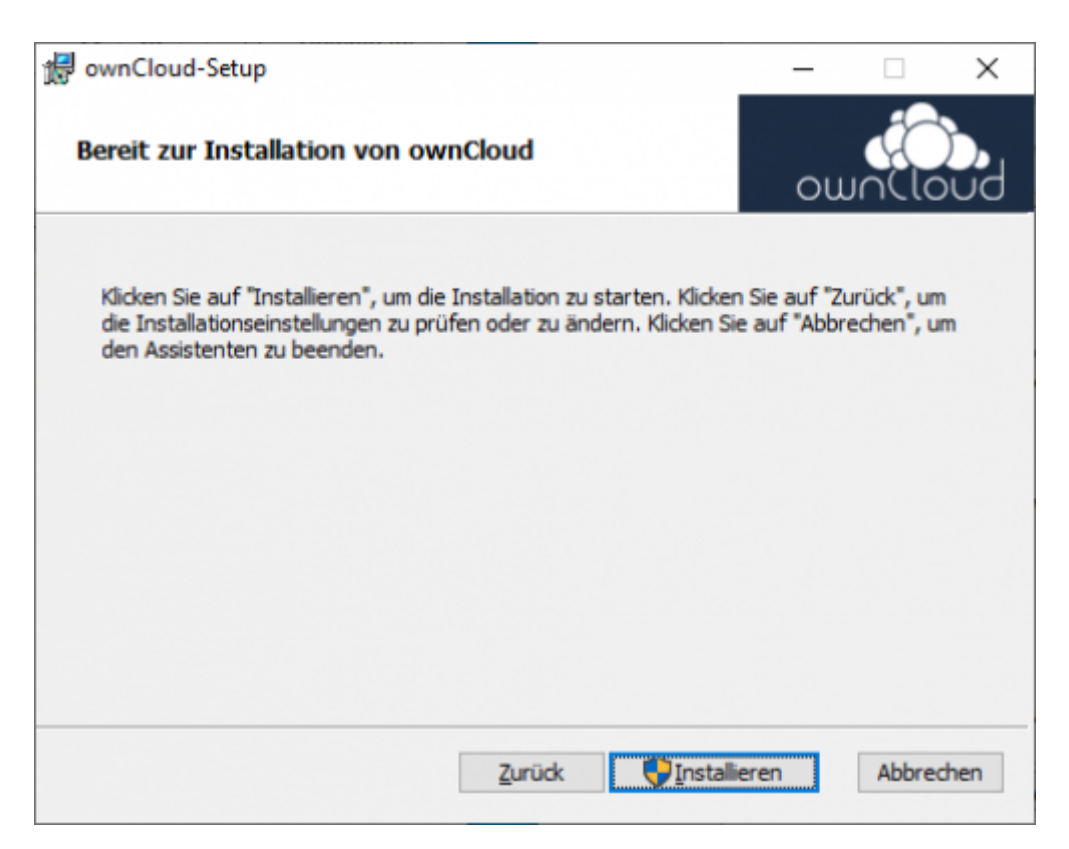

Die Software wird nun installiert. Während der Installation bestätigen Sie die Benutzerkontonsteuerung mit Ja.

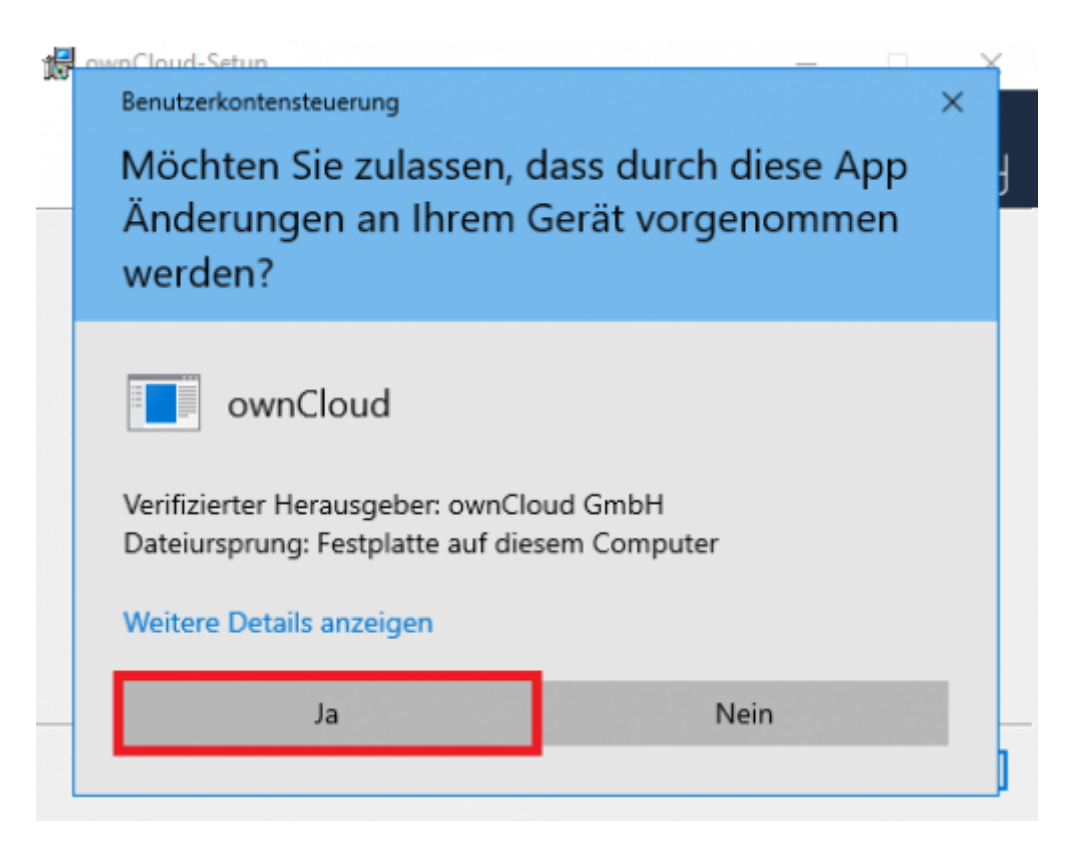

Nach der Installation können Sie ownCloud ausführen.

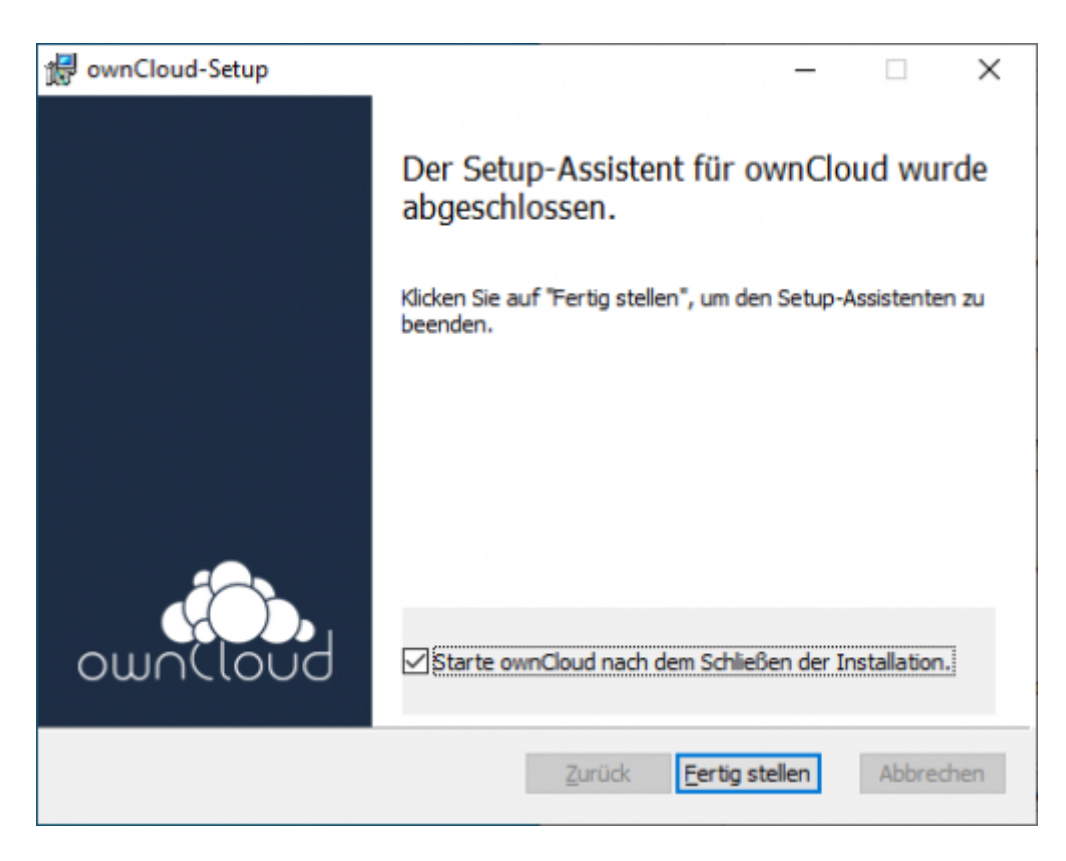

## **3. Anbindung an den Server**

- Starten Sie OwnCloud. Danach wird hier die Adresse des Servers eingegeben.
- Um auf die ownCloud der TU Clausthal zugreifen zu können, geben sie dort: <https://tucloud.tu-clausthal.de>ein.

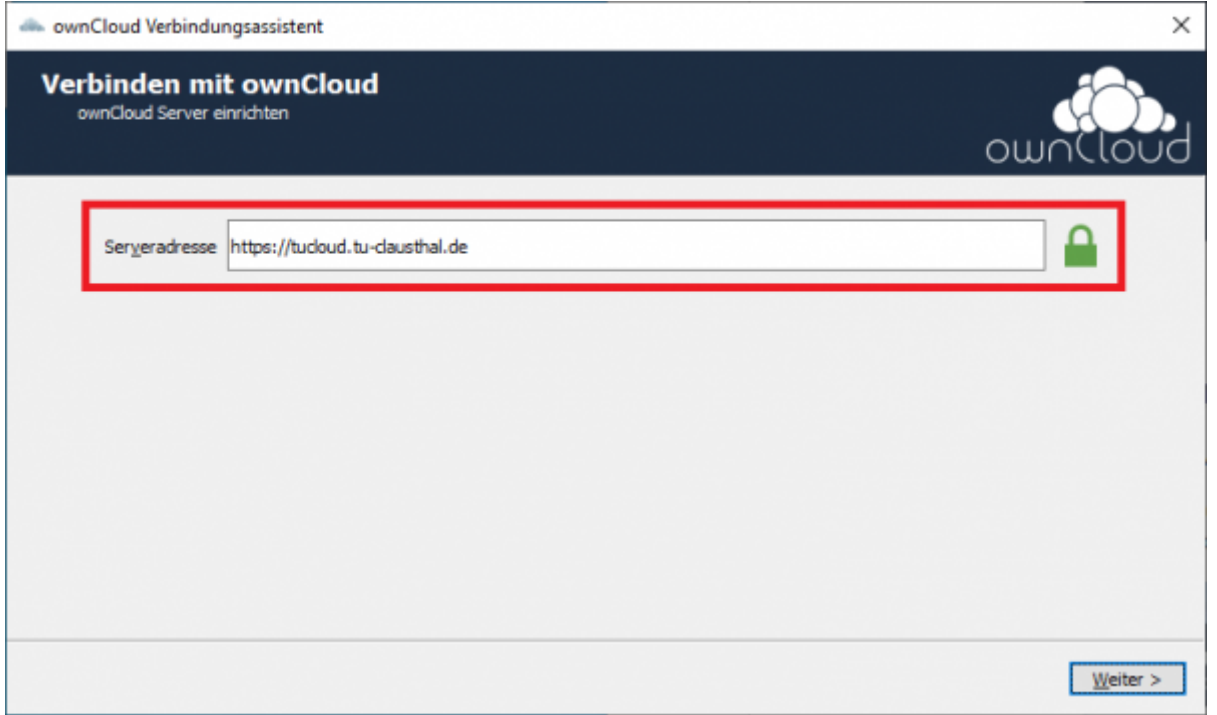

Die Anmeldung erfolgt über Ihren TUC-User und Ihr TUC-Passwort.

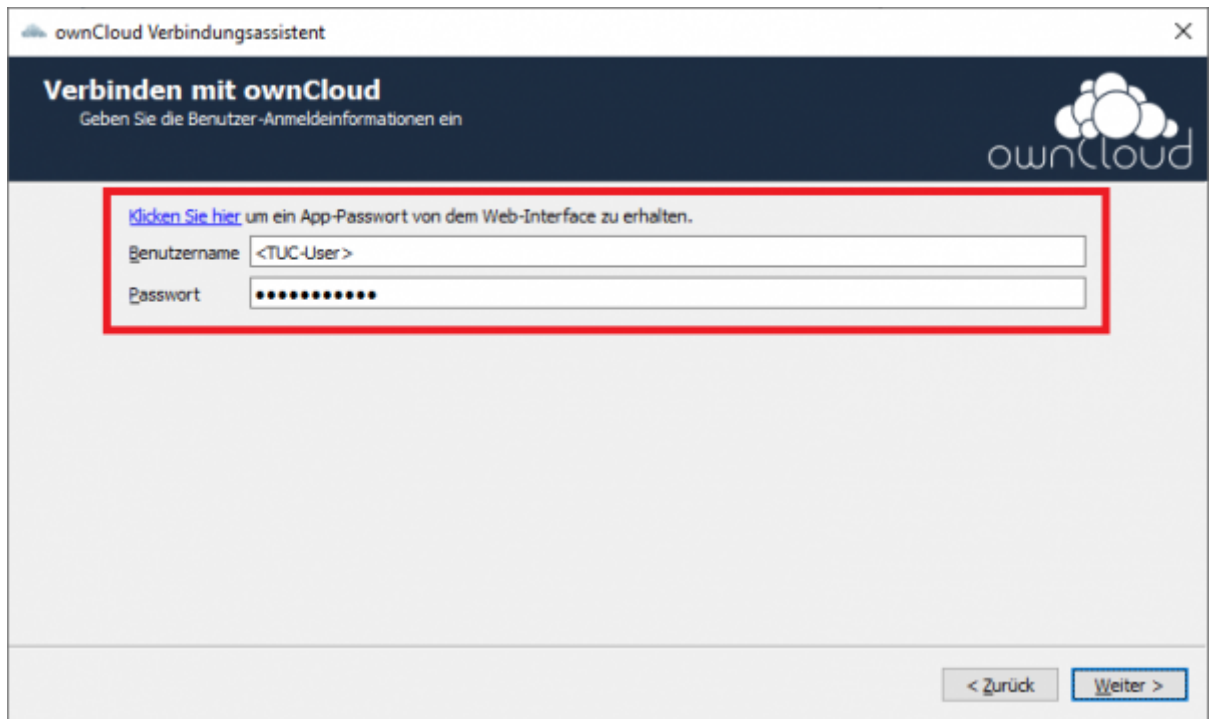

Sie können einen kompletten Ordner synchronisieren oder alternativ können Sie einzelne Unterordner von der Synchronisierung ausschließen.

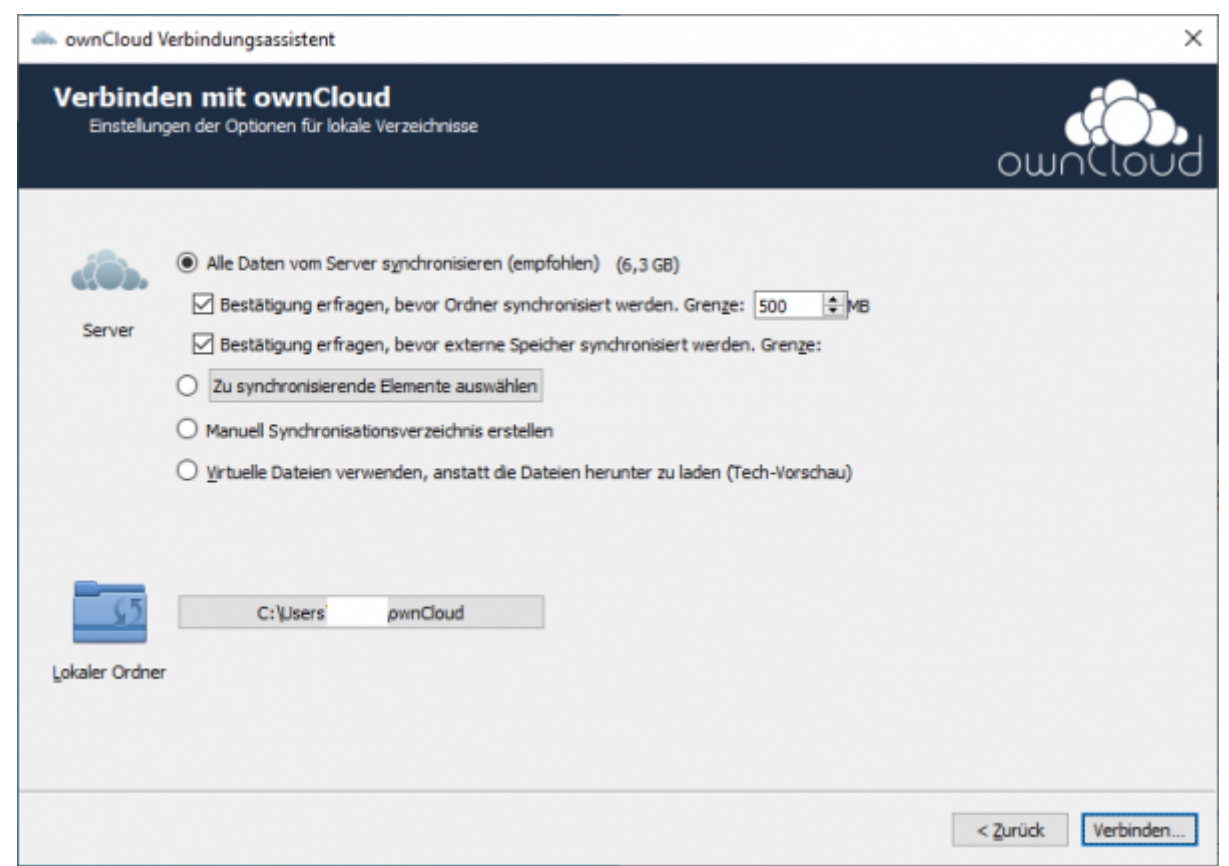

- Unter "Lokaler Ordner" kann ausgewählt werden, in welchen Ordner auf Ihrem Rechner die Daten Synchronisiert werden sollen.
- Tipp: Benutzen Sie keinesfalls die Voreinstellung, wenn Sie ein Domänen-Konto nutzen. Das hätte die Folge, daß bei jedem An-und Abmeldevorgang sämtliche Daten erneut über das Netzwerk synchronisiert werden. Nutzen Sie stattdessen z.B. einen lokalen Ordner, wie **C:\Owncloud**, oder falls Sie mehr als eine Partition haben **D:\Owncloud**.

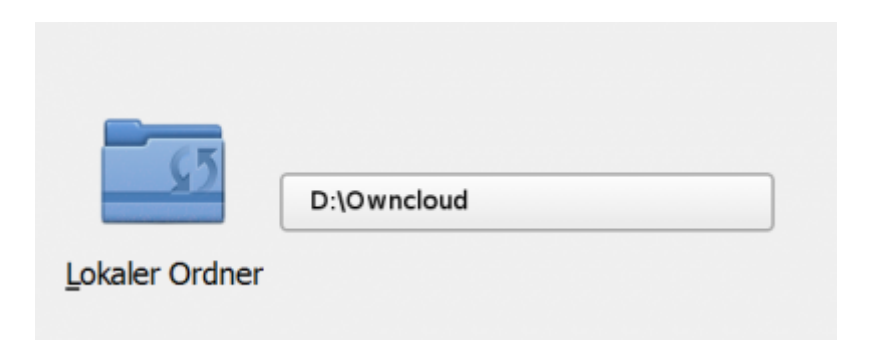

- Bestätigen Sie nun mit "verbinden...". Die ownCloud Konfiguration ist abgeschlossen.
- Um weitere Einstellungen im ownCloud Client vorzunehmen, gehen Sie auf das Symbol in der Taskleiste.

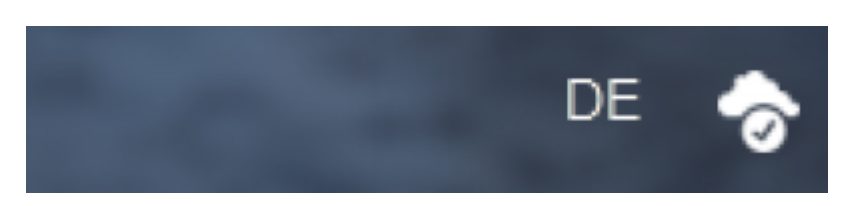

• und wählen hier "Einstellungen ..." aus.

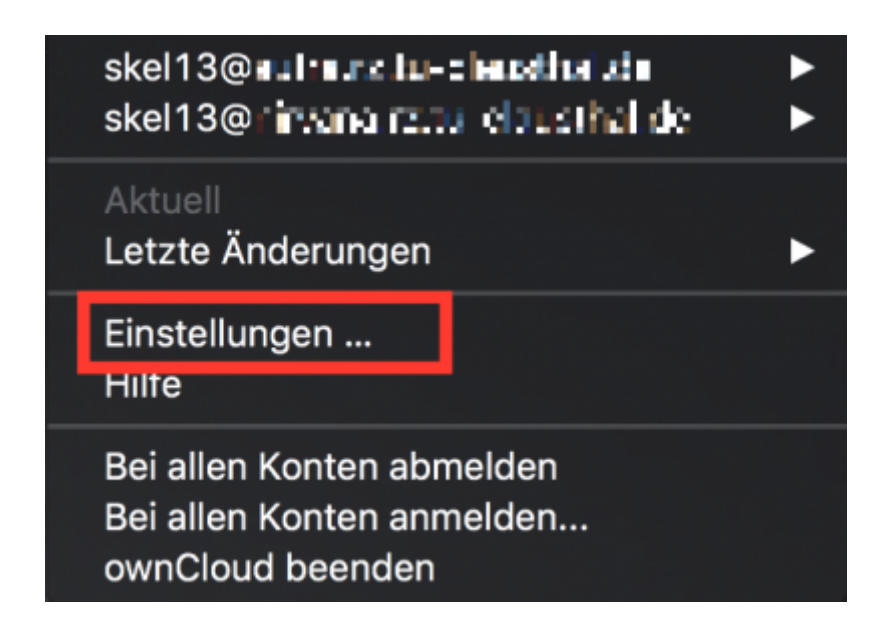

[\[mitarbeitende\]](https://doku.tu-clausthal.de/doku.php?id=tag:mitarbeitende&do=showtag&tag=%5Bmitarbeitende%5D)

https://doku.tu-clausthal.de/doku.php?id=speicherdienste:sync-und-share:tucloud\_mit\_synchronisation\_auf\_den\_computer&rev=1595426112 Dieses Dokument stammt aus der Dokuwiki-Instanz mit dem Titel [RZ-Dokumentationen](https://doku.tu-clausthal.de/), die vom [Rechenzentrum der](https://www.rz.tu-clausthal.de/) [Technischen Universität Clausthal](https://www.rz.tu-clausthal.de/) bereitgestellt wird.

Direkt-Link: **[https://doku.tu-clausthal.de/doku.php?id=speicherdienste:sync-und-share:tucloud\\_mit\\_synchronisation\\_auf\\_den\\_computer&rev=1595426112](https://doku.tu-clausthal.de/doku.php?id=speicherdienste:sync-und-share:tucloud_mit_synchronisation_auf_den_computer&rev=1595426112)**

Letzte Aktualisierung: **15:55 22. July 2020**

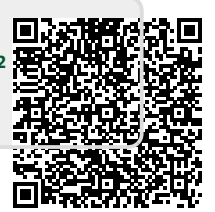